# HOW TO REGISTER FOR CLASSES AT LAHC

## **LOGIN TO YOUR STUDENT PORTAL**

- ☐ Open a web browser and enter: MYCOLLEGE.LACCD.EDU
- $\Box$  Enter your student ID # and password and then click Sign In.
- □ Once you have logged in to the student information system, click on "Find a Class" under the Action Menu.

#### **SEARCH FOR CLASSES**

- $\Box$  Next to Term, select the correct semester and year you want to search classes in.
- $\Box$  Choose the subject of the class you are looking for it's all listed alphabetically.

 $\Box$  If you know the class number, enter it in the box directly underneath the subject title, otherwise leave it blank.

- $\Box$  Choose the campus you are going to attend  $\Box$  Los Angeles Harbor College.
- $\Box$  If you know the Class Section #, enter it next to the Class number and click on Search.
- $\Box$  Find the class you are looking for and click on Select.
- $\Box$  Review the selection and click on Next.

# **ADDING CLASSES TO SHOPPING CART**

- $\Box$  Check the status of the class to make sure it Open this will be noted with a green circle.
- $\Box$  You can be on a Wait List if there is one by checking the box.
- $\Box$  Click on Next to add the class to your shopping cart.
- $\Box$  Continue to search for all your classes and repeat previous steps.
- ☐ Once you are done selecting your classes, click on the Enroll Tab at the top of the page.

### **ENROLLING IN YOUR CLASSES**

- $\Box$  Remember that your classes are in a shopping cart by this step, and you must checkout.
- $\Box$  Click on Proceed to Step 2 of 3.
- $\Box$  Confirm the classes are correct and click on Finish Enrolling.
- $\Box$  Here is where you will find out if enrollment was successful or not.
- $\Box$  If there were any issues, refer to the message box on this page.
- $\Box$  You can click on My Class Schedule to verify that you are enrolled in your classes.

#### **DROPPING A CLASS**

- $\Box$  To drop a class, you need to click on the Drop tab under the Main Enroll tab at the top of the page.
- $\Box$  Click the checkbox next to the class or classes you want to drop.
- ☐ Then, click on Drop Selected Classes.
- $\Box$  Finally, click on the Finish Dropping button.
- $\Box$  Once again, you can click on My Class Schedule to verify your classes.

# **FOR FURTHER ASSISTANCE, WATCH THIS VIDEO**

☐ SIS- Course Search and Adding Courses: https://www.youtube.com/watch?v=JDyg1oazxO4

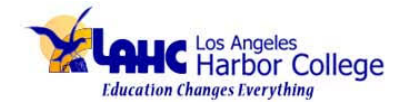

**For questions, email: Dr. Dominguezdoming@lahc.edu Or Leslie Trujllo- trujillc@lahc.edu**

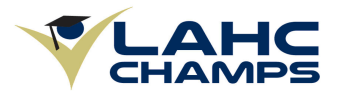